# 20 CorelDRAW Tips to Improve Productivity

Here are 20 tips that will help you get the most out of CorelDRAW, courtesy of CorelDRAW Master, Ariel Garaza Diaz.

## Tip 1: Quick Rectangular Frames

Most users know that you can double-click the **Rectangle** tool icon on the **Toolbox** to create a page frame, or a rectangle along the page border.

But here's a lesser-known trick of the **Rectangle** tool: if you select one or more objects and hold the **Shift** key while double-clicking the **Rectangle** tool, this adds a rectangle surrounding the selected objects.

In terms of object order, the page frame is always at the bottom, and the rectangle around the selected objects gets placed at the top, as the most recent object.

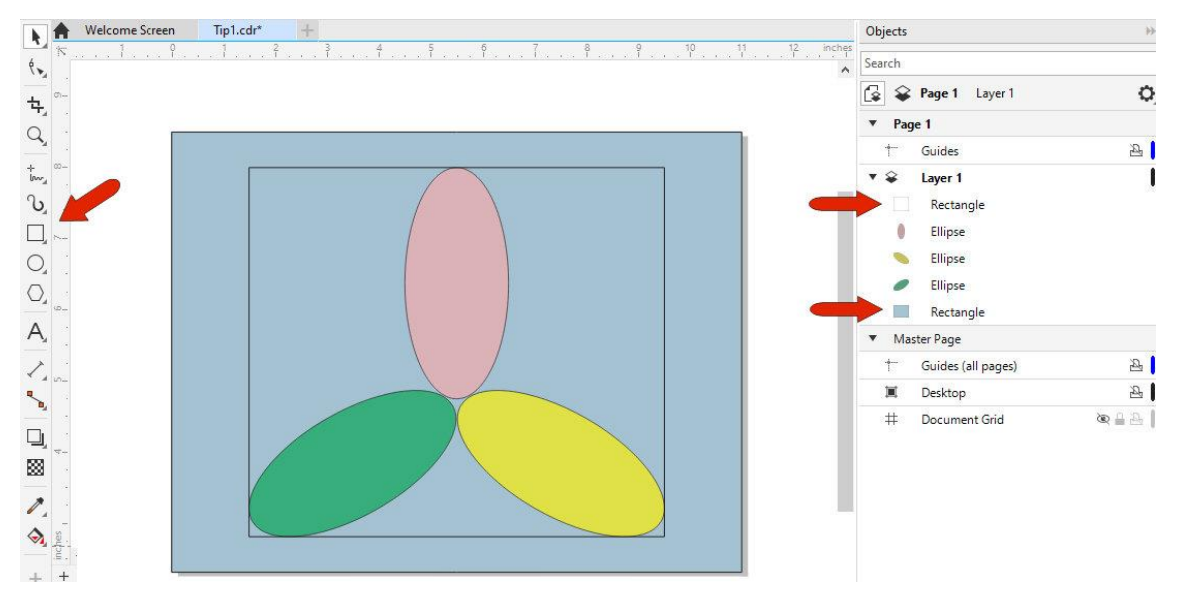

To learn more, watch the full tutorial [How to Use the Rectangle Tools.](https://learn.corel.com/tutorials/coreldraw-rectangle-tools/)

#### Tip 2: Duplicating an Object

There are several ways to duplicate objects in CorelDRAW:

1. When nothing is selected, the **Property Bar** has editable fields for duplicate distances in X and Y. When you select an object and press **Ctrl** + **D** (**Cmd** + **D** for Mac users) this creates a single copy using the duplicate distances, then you can repeat for more copies.

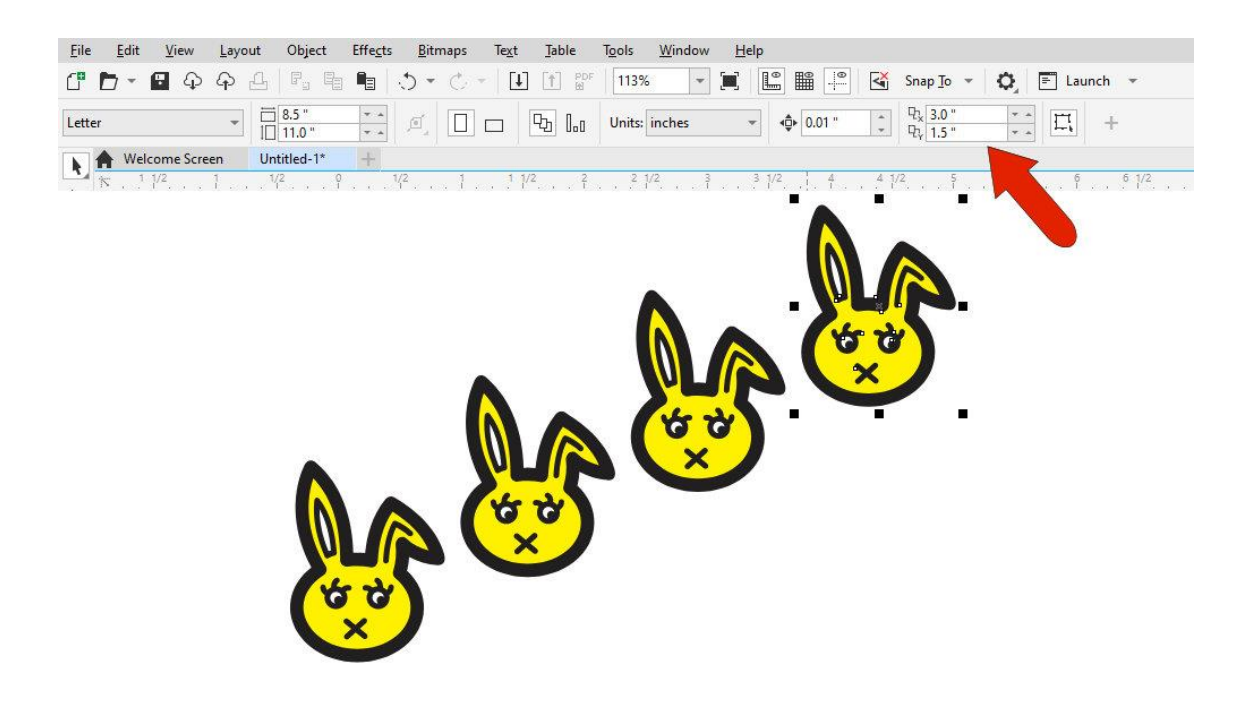

2. Pressing **Alt** + **F7** (**Ctrl** + **T** for Mac users) opens the **Transform** docker. Select an object and choose one of the options along the top of the docker: **Position**, **Rotate**, **Scale and Mirror**, **Size**, or **Skew**. Enter values for the chosen transformation and set the number of **Copies**, then press **Apply**.

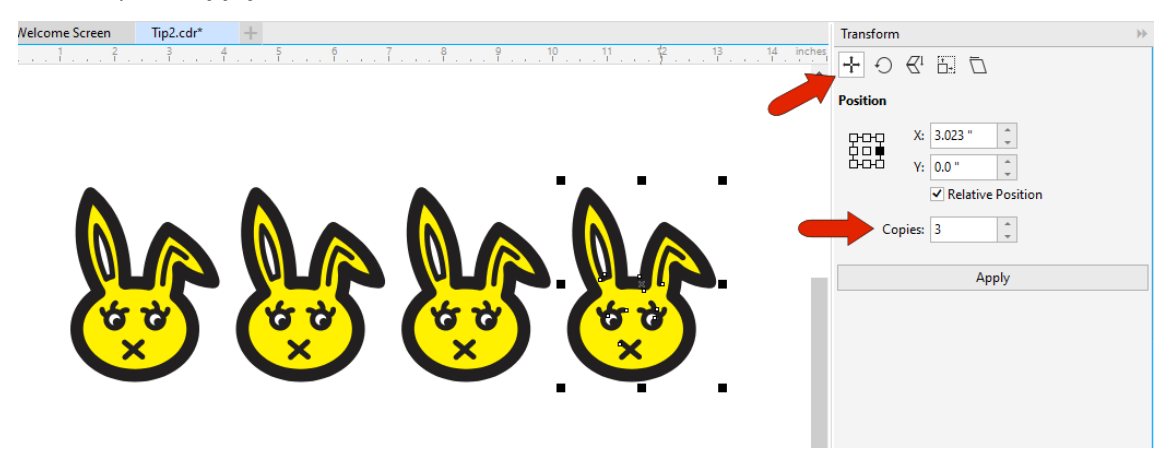

- 3. With an object selected, start to move it to where you want a copy placed, keeping the left mouse button pressed. While still holding the left mouse button, press the right mouse button, which adds a **plus** sign to the cursor. When you release both buttons, the copy is placed.
- 4. Simply drag an object while holding the right mouse button instead of the left. When you release the right mouse button, a menu will pop up with options to **Move Here** or **Copy Here**. For Mac users, the copy is made automatically.
- 5. Select an object and drag it with the left mouse button held down. While keeping the mouse button pressed, press the **Spacebar** at the location where you want to make a copy. You can press the **Spacebar** as many times as needed to make multiple copies.

# Tip 3: Mirroring an Object

To mirror an object, select it with the **Pick** tool. Hold down the **Ctrl** key (**Cmd** key for Mac users) and drag a side handle to the *opposite* side.

To make a mirrored copy, do the same thing, but while still holding the left mouse button, press the right mouse button.

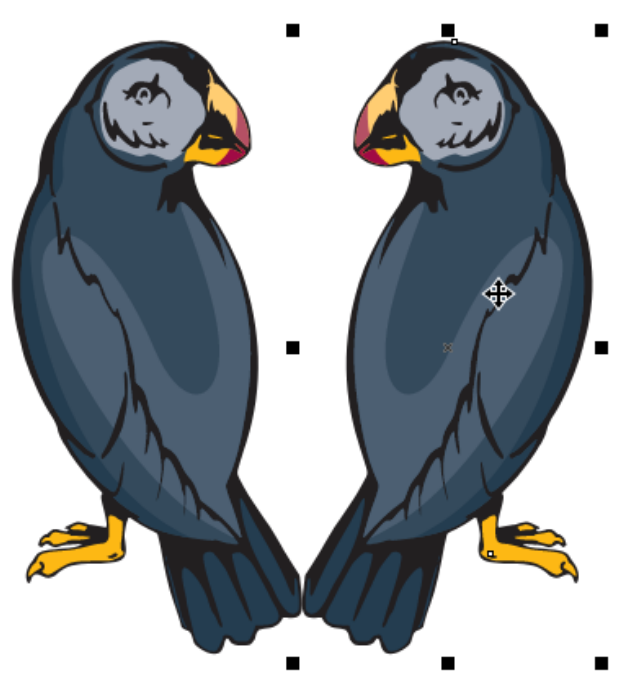

# Tip 4: Rotating an Object

Click an object with the **Pick** tool to select it, then click again to display the rotation handles. If you hold the **Ctrl** key (**Cmd** key for Mac users) while rotating an object, the rotation will be in 15-degree increments.

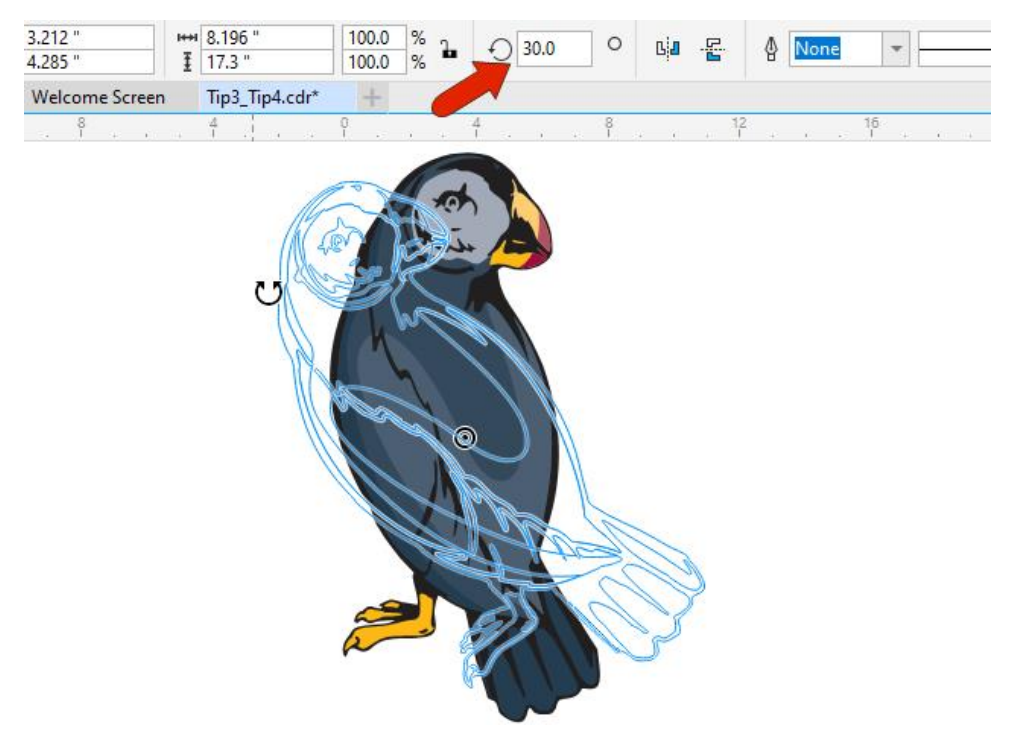

You can change the rotation increments by choosing **Tools** > **Options** > **CorelDRAW** (**CorelDRAW** > **Preferences** > **CorelDRAW** for Mac users) and selecting the **Edit** option on the left. Then enter a new value in the **Constrain angle** field.

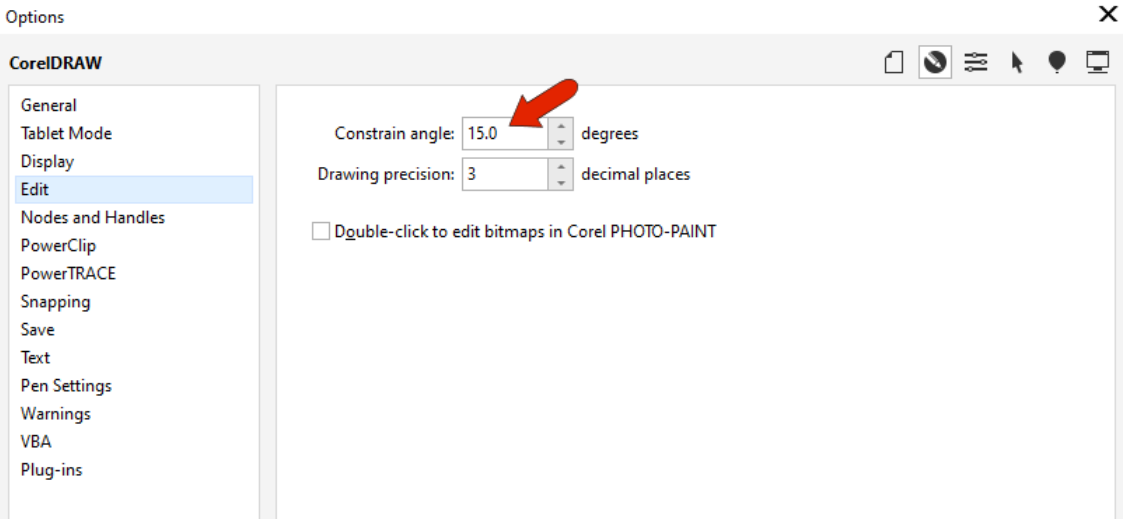

#### Tip 5: Selecting Objects in a Group

When the object you want is inside a group, or a in group within a group, it can be tough to select that object with the **Pick** tool. But a handy shortcut is to keep the **Ctrl** key (**Cmd** key for Mac users) pressed while selecting. When a group is selected, the handles are circles rather than squares, and you can keep **Ctrl**-or **Cmd**-clicking to drill down into subgroups, to get the object you want.

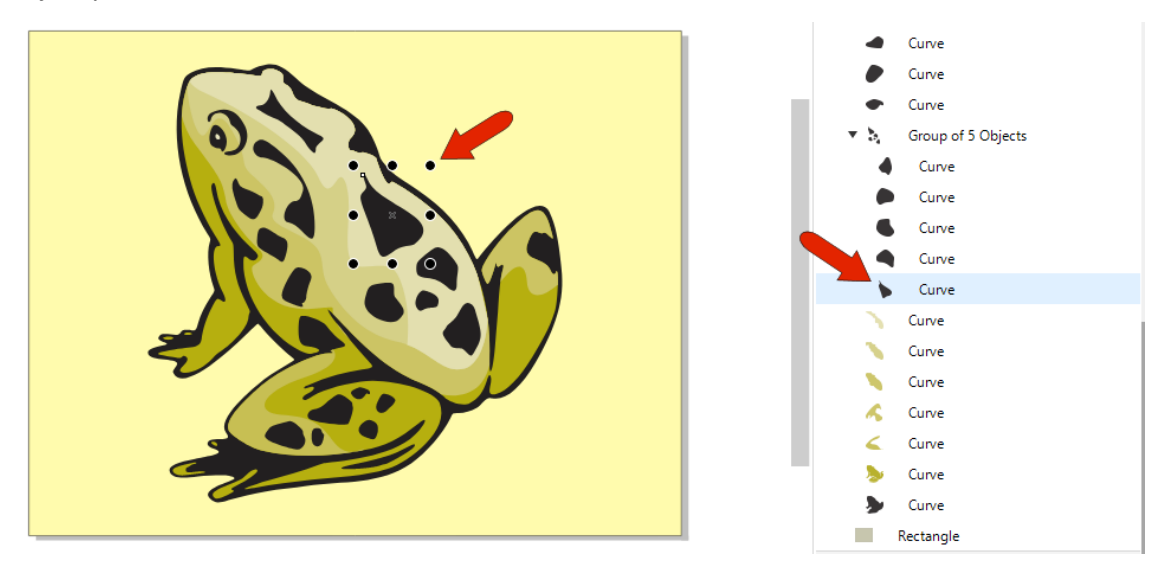

To select multiple objects within the same group, press **Shift** while also holding **Ctrl** or **Cmd**.

# Tip 6: Selecting Multiple Objects

In a crowded drawing, it can be tough to use a marquee selection that surrounds multiple objects, particularly when zoomed in. But if you hold the **Alt** key while dragging the marquee...

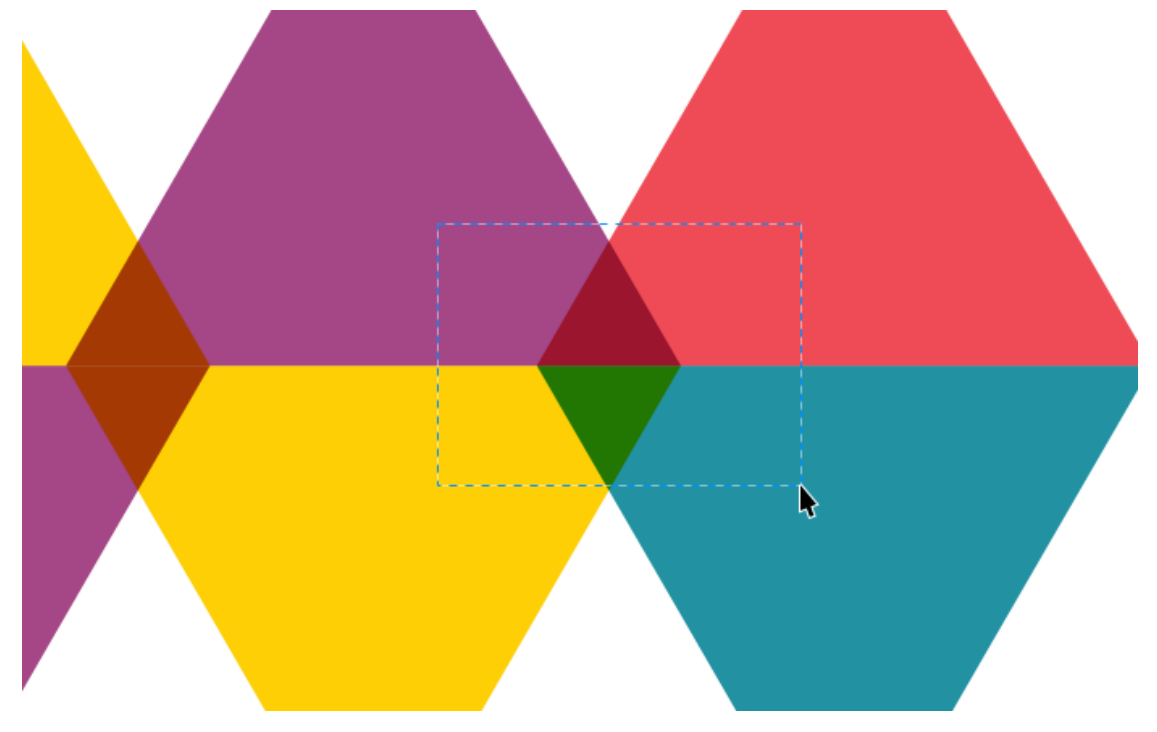

... you'll select everything the marquee encloses or touches.

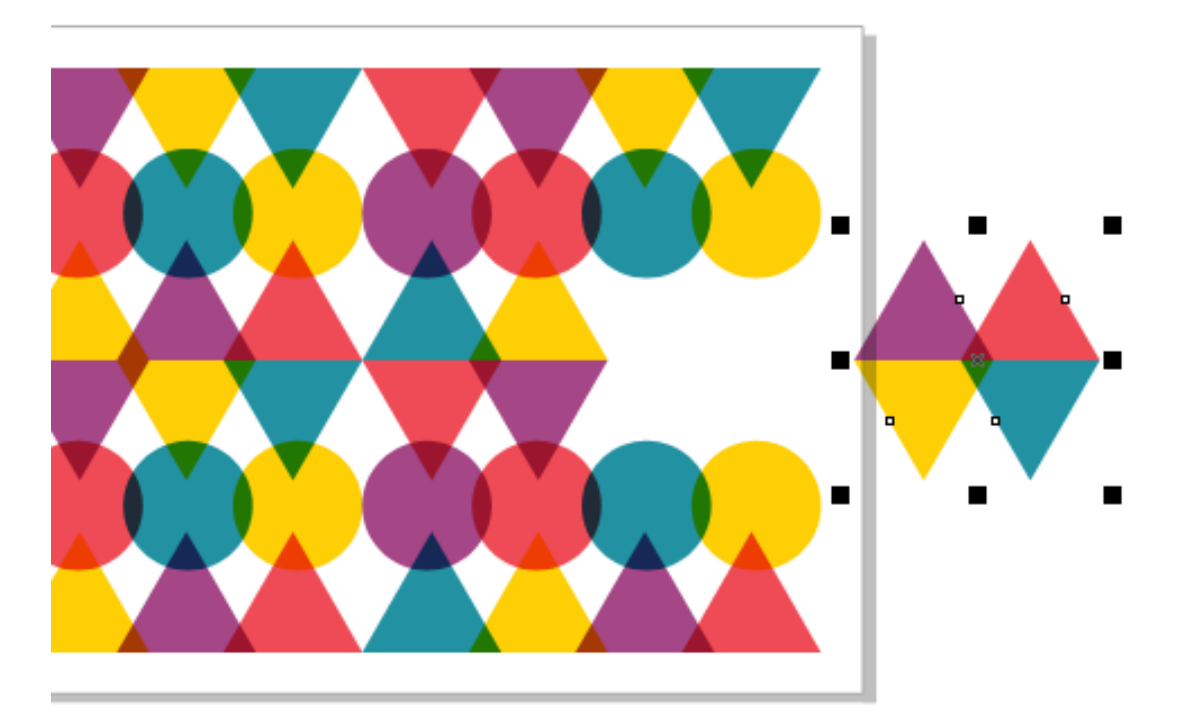

#### Tip 7: Zoom Shortcuts

Here are a few Zoom shortcuts:

1. Your mouse scroll wheel can be used to zoom in and out, based on where your cursor is located. If you prefer to use the scroll wheel for scrolling instead, choose **Tools** > **Options** > **CorelDRAW** (**CorelDRAW** > **Preferences** > **CorelDRAW** for Mac users) and on the **Display** page, you can change the **Default action for mouse wheel** from **Zoom** to **Scroll**.

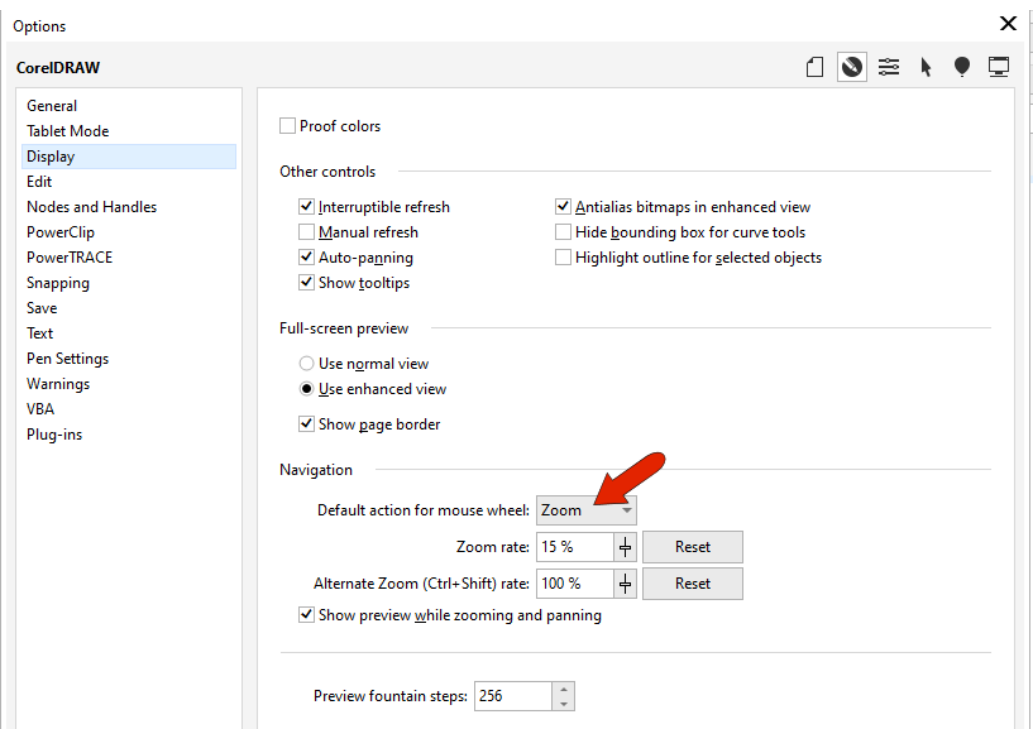

- 2. Pressing the **Z** shortcut key activates the **Zoom** tool, where you can left-click to zoom in and right-click to zoom out.
- 3. If you want a quick zoom without activating the **Zoom** tool, PC users can press **F2**. You can either click to zoom in or drag a zoom window. Pressing **F3** zooms out on the Mac, **Cmd +** (plus) and **Cmd –** (minus) zoom in and out.
- 4. To zoom to one or more selected objects, press **Shift** + **F2** on the PC, or **Cmd** + **3** on the Mac.
- 5. To zoom to all objects, you can double-click the **Zoom** tool icon, or press **F4** on the PC or **Cmd** + **2** on the Mac.

To learn more, watch the full tutoria[l How to Use the](https://learn.corel.com/tutorials/coreldraw-pan-and-zoom-tools/) Pan and Zoom Tools.

#### Tip 8: Editing PowerClip Content

If you want to edit the contents of a PowerClip, first select it with the **Pick** tool then hold down the **Ctrl** key (**Cmd** key for Mac users) and click the object again. The PowerClip outline appears in blue.

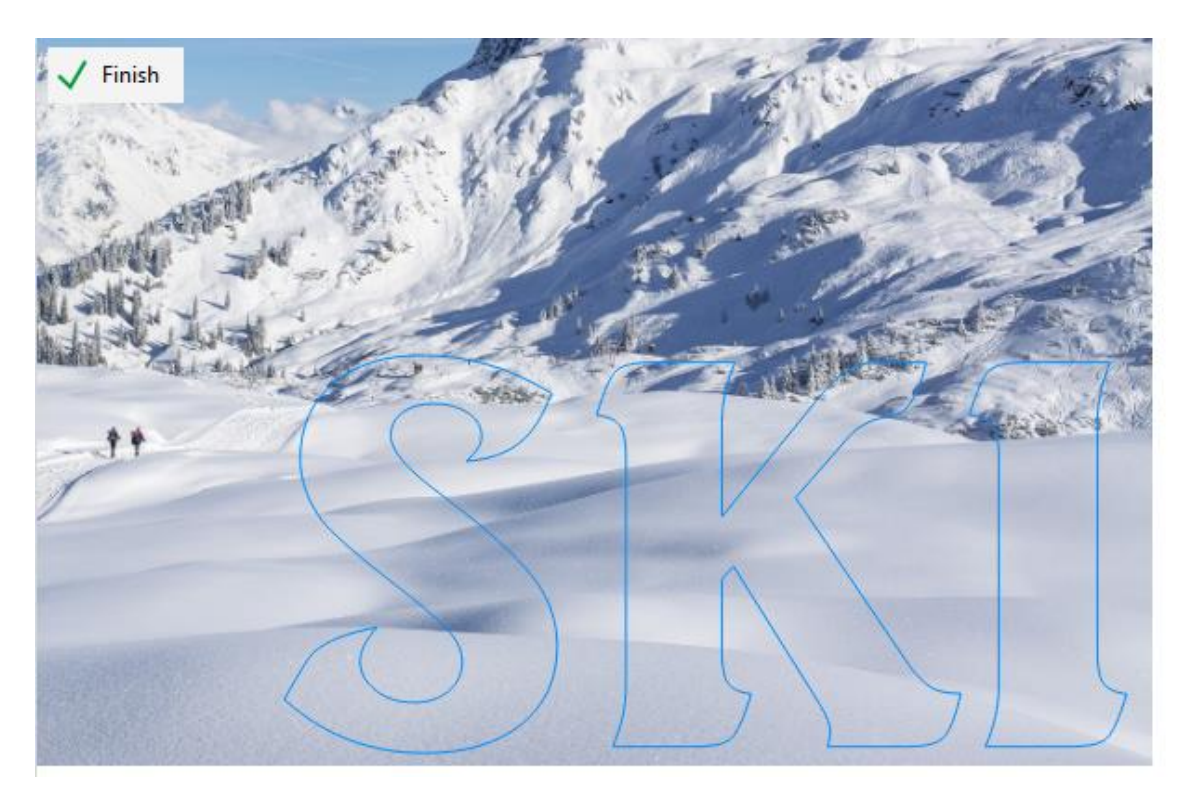

Now you can select and adjust the object inside. When you're finished editing, hold down **Ctrl** or **Cmd** and click in a blank space to exit the PowerClip editing.

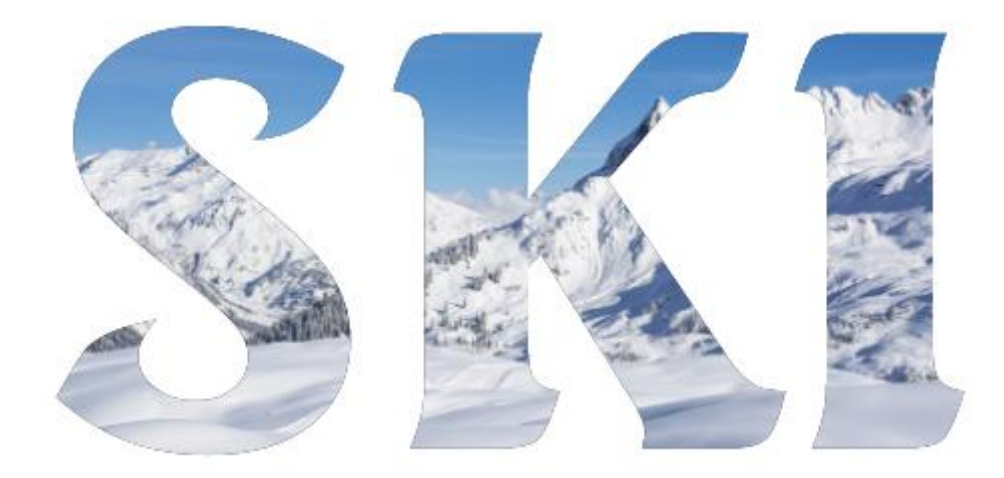

This technique can also be used on a Symbol, Rollover, or Symmetry. To learn more about PowerClip, watch the full tutorial [Clipping Objects into Other Objects.](https://learn.corel.com/tutorials/clipping-objects-into-other-objects-with-powerclip/)

#### Tip 9: Returning to the Default Workspace

For PC users, a great feature of CorelDRAW is the ability to customize toolbars and other parts of the interface. But if you accidentally move or remove a tool or another component from its default spot, you may want to start over with the default settings.

To do this, close CorelDRAW, then press and hold the **F8** key while re-launching. To reset on a Mac, you can hold **Shift** while re-launching.

Answer **Yes** when you see the popup asking about resetting to factory defaults. Keep in mind that you'll lose any customizations you've set up.

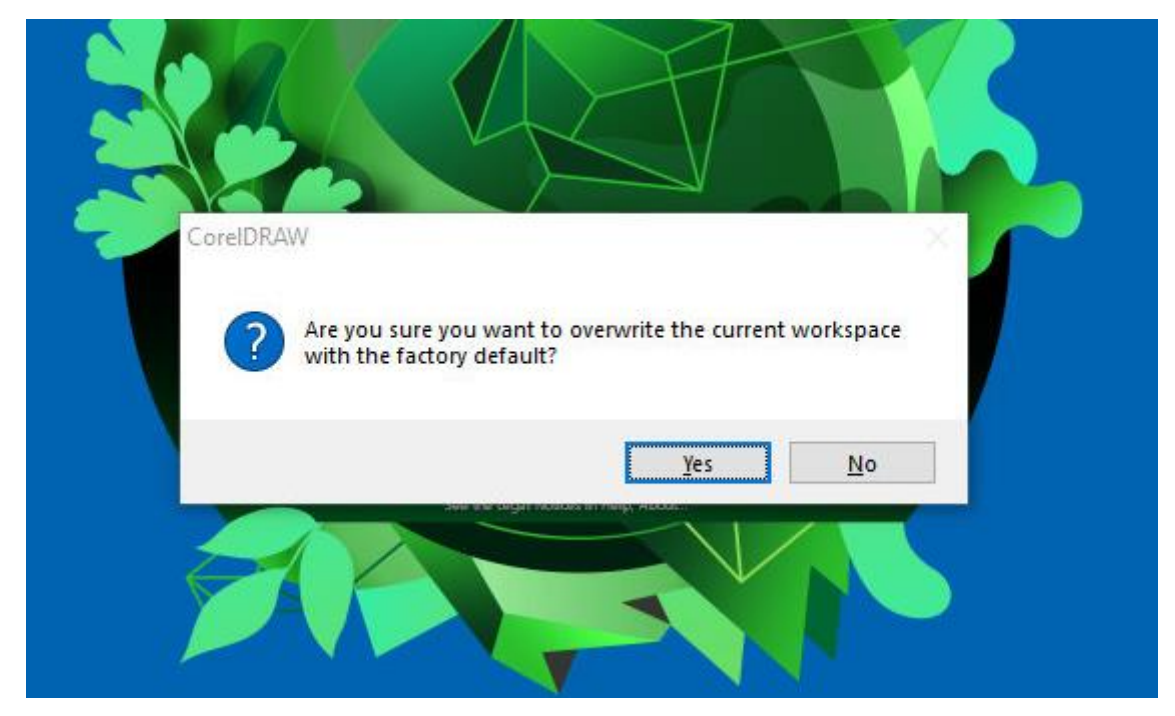

For PC users, if you want to save your customized settings before you reset to the default workspace, choose **Tools** > **Options** > **Workspaces**, and use the **Export** option to save the settings you want as a CDWS file. Now you can bring back the saved workspace any time by clicking the **Import** button at the bottom of the window.

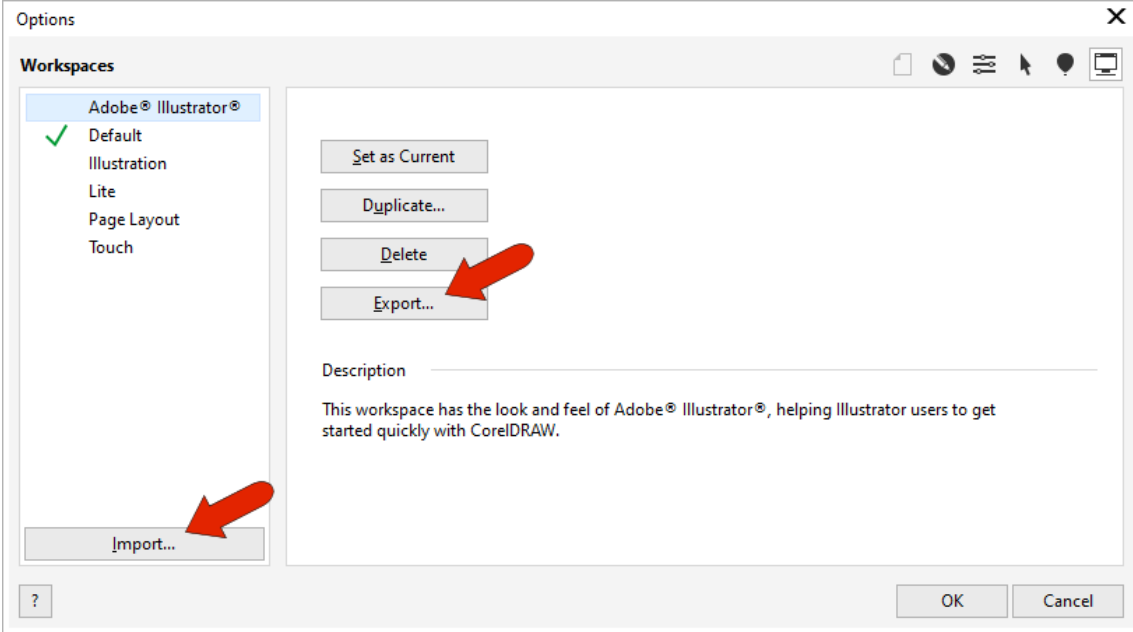

## Tip 10: Selecting All Objects

To select all objects, you can use the familiar **Ctrl** + **A** shortcut (**Cmd** + **A** for Mac users) but you can also do the same thing by simply double-clicking the **Pick** tool icon. This will select all objects in the drawing window, including objects that are off the page.

## Tip 11: Selecting All Nodes

To select all nodes along an object, first select the object with the **Pick** tool, then double-click the **Shape** tool icon on the **Toolbox**.

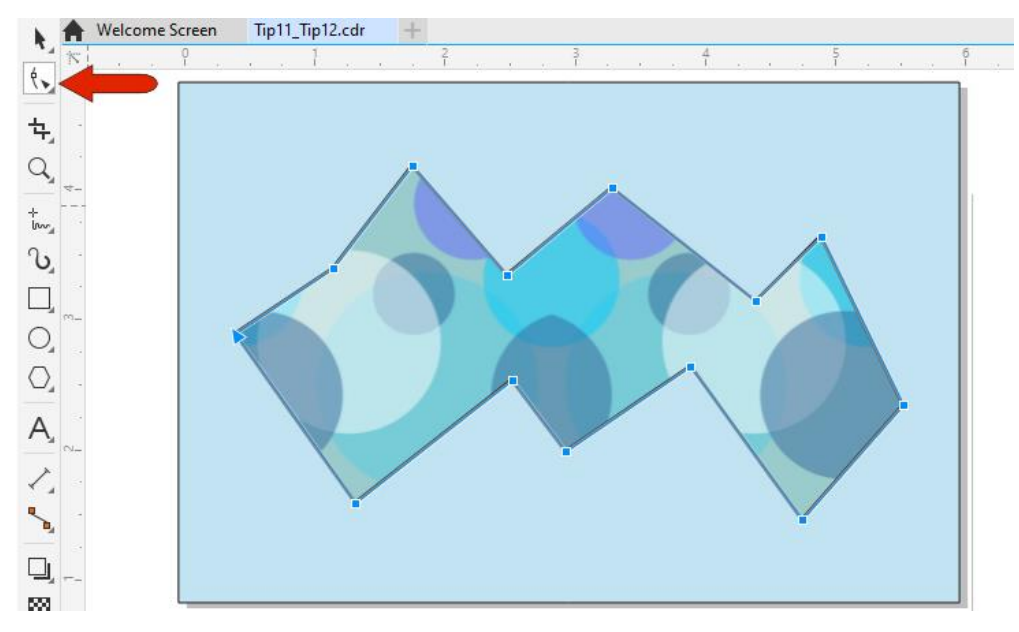

When all nodes are selected, you can use the options on the property bar to change them all at once, such as making them smooth or symmetrical.

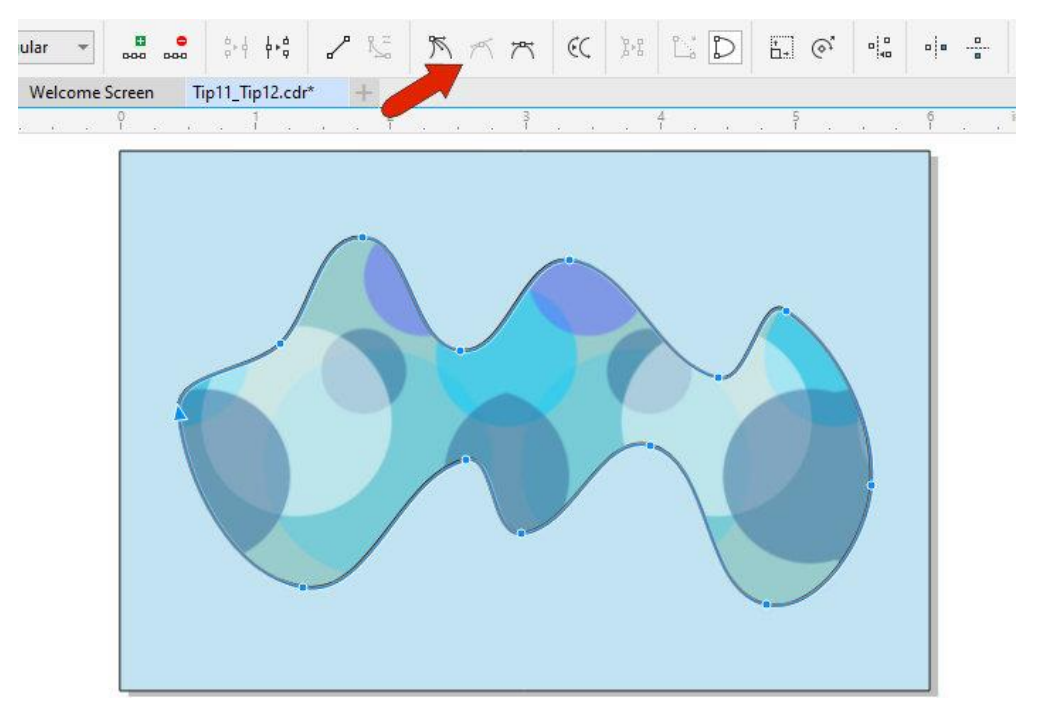

## Tip 12: Selecting All Nodes on a Subpath

Now let's say we want to break a curve into subpaths, which you can do with the **Shape** tool, by adding a break point and clicking the **Break Curve** icon on the property bar.

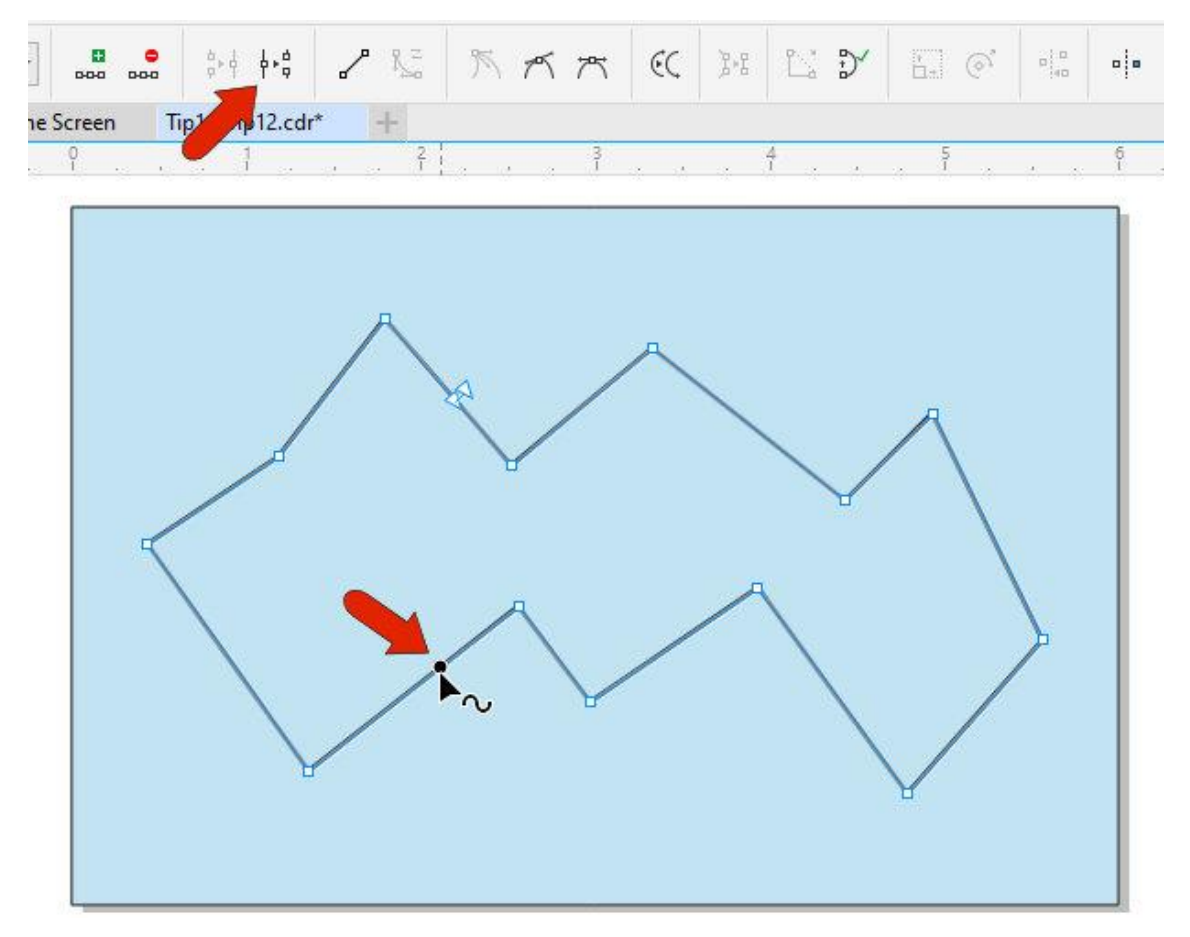

To select all nodes in a subpath, while the **Shape** tool is still active, keep **Ctrl** and **Shift** pressed, or **Cmd** and **Shift** on the Mac, while selecting any node on that path.

To learn more about the different types of nodes and node editing, watch the full tutoria[l How](https://learn.corel.com/tutorials/how-to-design-curves/)  [to Design Curves.](https://learn.corel.com/tutorials/how-to-design-curves/)

#### Tip 13: Creating Zigzag and Wavy Lines

Here's a quick way to make a zig-zag line. First create a line using the **Freehand** or **2-Point Line** tool.

Then select the end node with the **Shape** tool, and either click the **Add Nodes** icon on the property bar or press the **plus** sign on your numeric keypad. This places a node in the center of the line. Press the **Add Nodes** icon or **plus** sign repeatedly to add more nodes at each midpoint, producing a set of evenly spaced nodes.

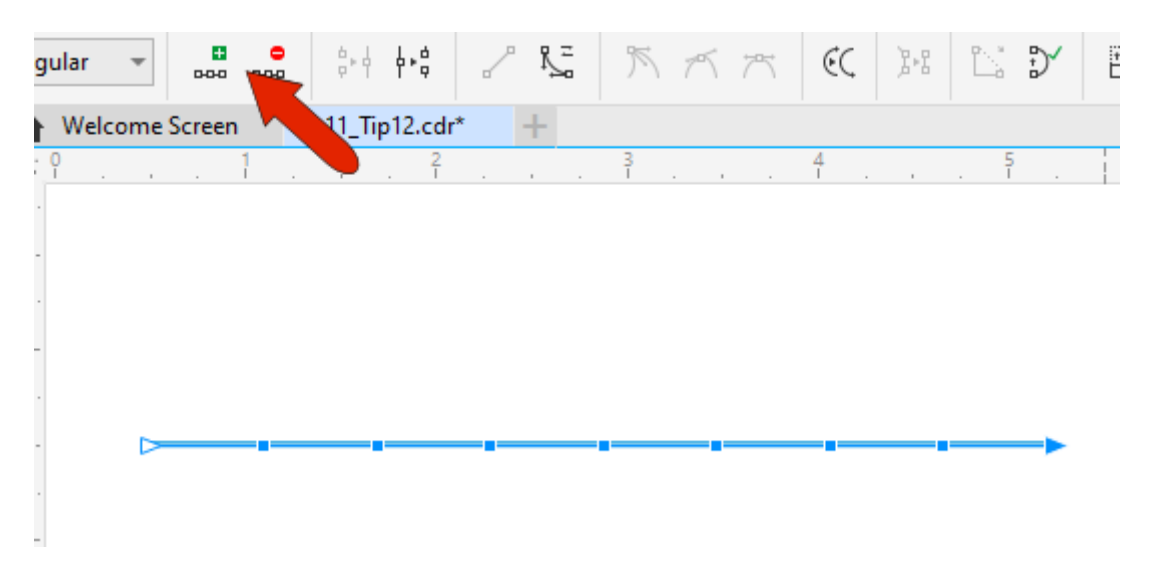

Press the **Ctrl** or **Cmd** key and keep it held down as you use the **Shape** tool to select every other node and move them together.

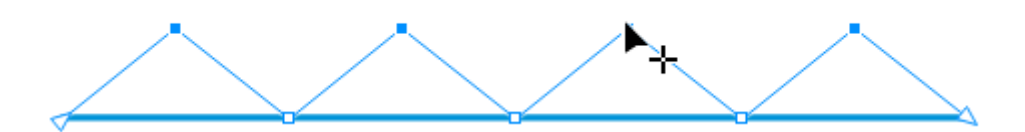

For a wavy line, double-click the **Shape** tool icon to select all nodes, click the **Convert to Curve** icon on the property bar, then click the **Smooth node** or **Symmetrical node** icon, also on the property bar.

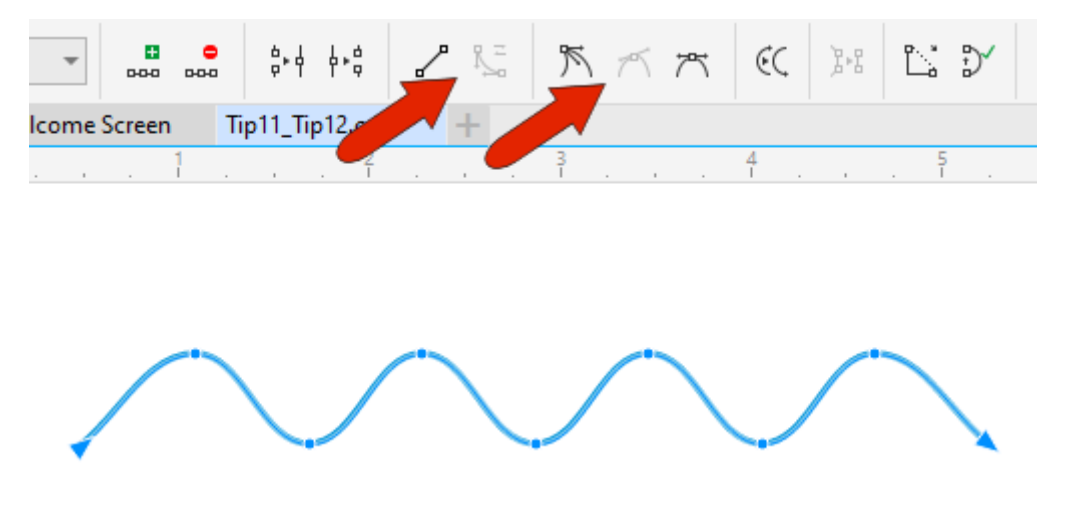

#### Tip 14: Text Formatting Shortcuts

Here are a few shortcuts for text layout and formatting. Each involves the keyboard commands **Ctrl** + **K** for breaking text apart and **Ctrl** + **L** for combining text. For Mac users, these keyboard commands are **Cmd** + **K** and **Cmd** + **L**.

1. For multiple lines of artistic text, if you select the text and press **Ctrl** + **K** it will break the text into separate artistic text objects for each line.

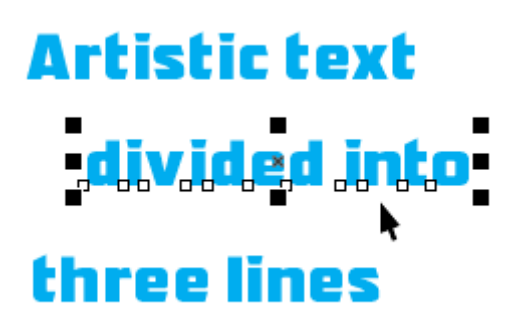

To re-combine them into one artistic text object, select each line in order while pressing the **Shift** key, then press **Ctrl** + **L**.

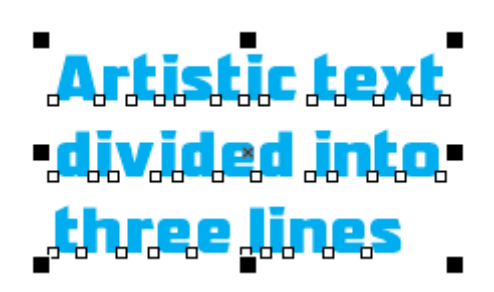

The same is true for paragraph text: **Ctrl** + **K** breaks the text into separate objects for each line. If you select all the lines and combine them with **Ctrl** + **L**, you'll have to extend the text box.

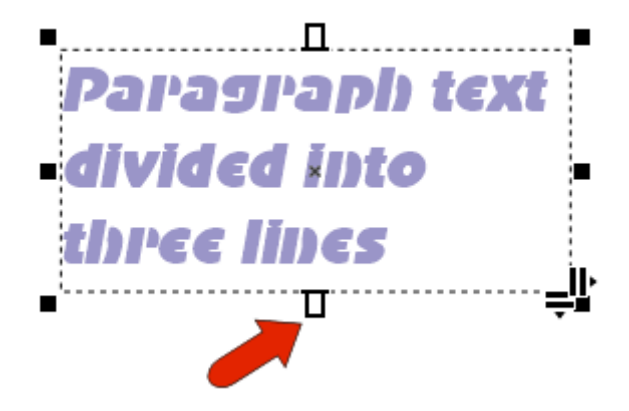

2. This applies to words and characters as well. For artistic text, selecting and pressing **Ctrl** + **K** breaks a sentence into words, and if a word is selected, pressing **Ctrl** + **K** breaks the word into characters.

#### text. An **artistic** sentence

**Ctrl** + **L** combines the individual characters back into words, and individual words back into sentences. Paragraph text can be broken into words and characters the same way.

3. And finally, if you have paragraph text divided into columns, **Ctrl** + **K** breaks the text into separate objects for each column.

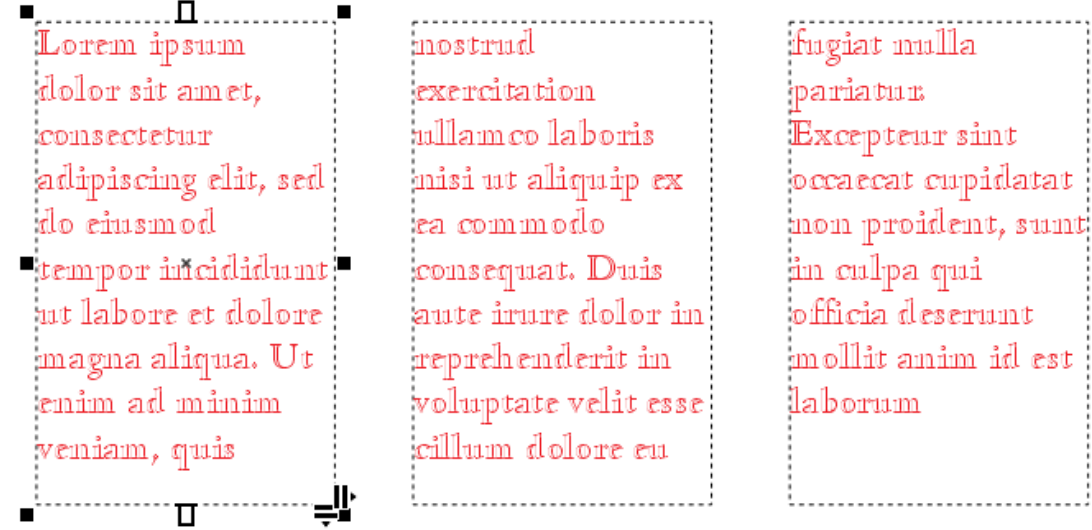

To learn more, explore the tutorial serie[s Working with Text in CorelDRAW.](https://learn.corel.com/graphics-tutorials/coreldraw-tutorials/working-with-text-in-coreldraw/)

# Tip 15: Combining Words in the Correct Order

Here's another tip about using the keyboard command **Ctrl** + **L** or **Cmd** + **L** to combine text. If you just have a small amount of text objects to select, this can be done easily by pressing the **Shift** key and selecting each one in order with the **Pick** tool. But if you have a lot of separate words or characters that you want to combine, it is easier to select them by using the **Pick** tool to draw a selection marquee around all of them at once. However, when you press **Ctrl** + **L** to combine all the words or characters within the marquee selection, they will be combined in the wrong order.

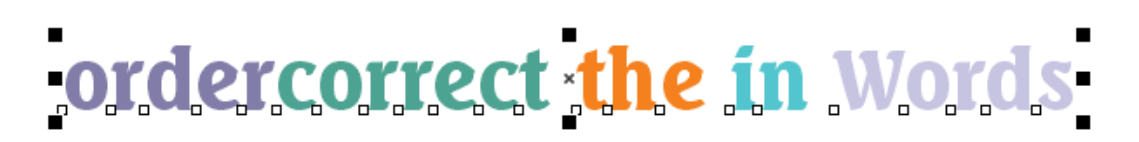

To correct the order, press **Ctrl** + **Z** (**Cmd** + **Z** for Mac users) to undo. With the words still selected, press **Ctrl** + **L** or **Cmd** + **L** again, to get the right order.

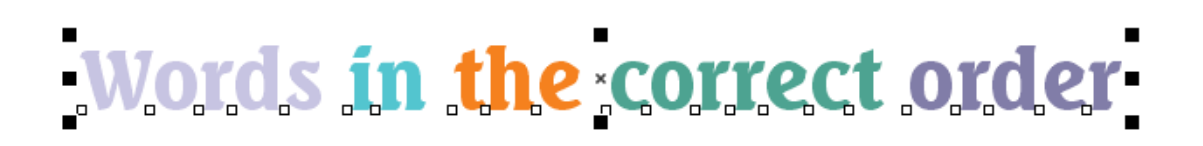

#### Tip 16: Changing Text Size

The most well-known method for changing the size of text is to use the **Font size** drop-list on the property bar. But there are also keyboard shortcuts for changing the size of a selected text object.

For Windows users, **Ctrl** + **6** increases the text according to the preset list of sizes in the **Font size** drop-list, and **Ctrl** + **4** decreases text size the same way.

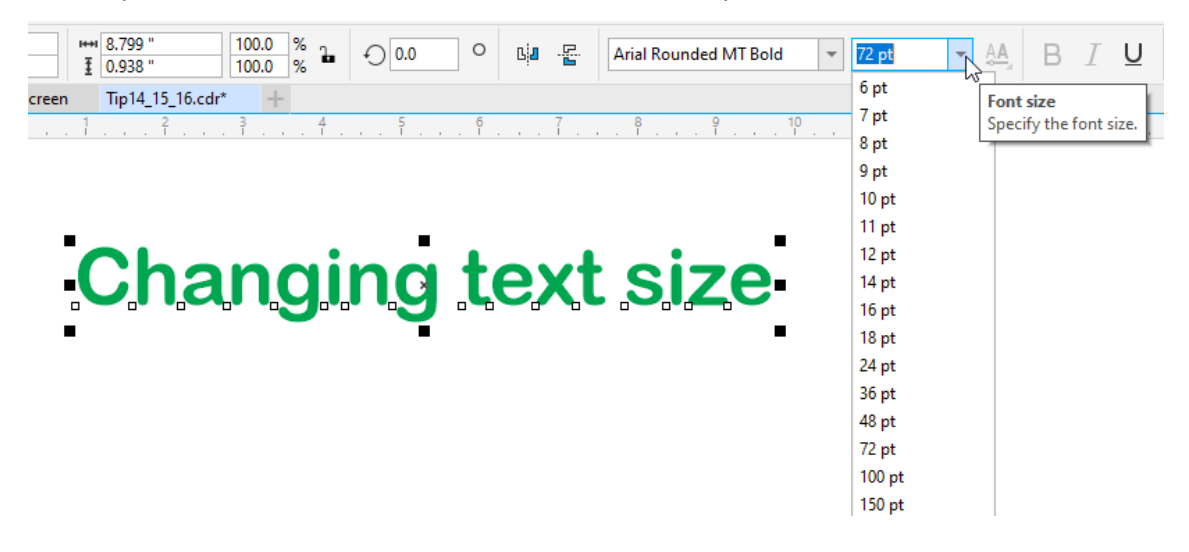

For Mac users, **Cmd** + **6** increases the font size by 10 points, and **Cmd** + **4** decreases the font size by 10 points.

Using **Ctrl** + **8** or **Cmd** + **8** increases the font size one point at a time, and **Ctrl** + **2** or **Cmd** + **2** decreases the font size one point at a time.

#### Tip 17: Copying Object Attributes

Copying attributes, such as outlines, fills, effects, and other properties, can be done in a few different ways.

1. Select one or more objects that you want to copy the attributes *to*, then go to **Edit** > **Copy Properties From**. The **Copy Properties** window will pop up and you can select the properties you want to copy.

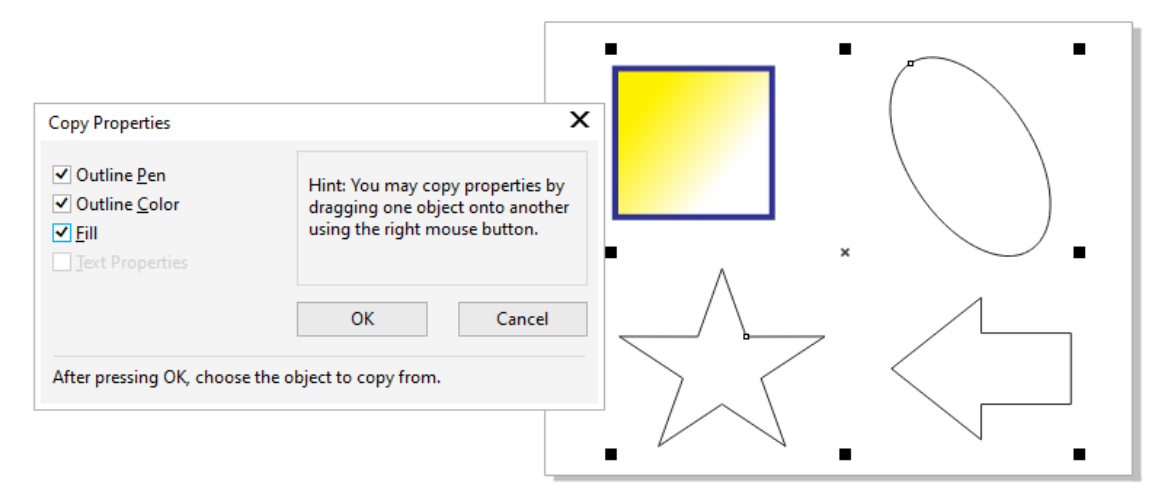

Once you've selected which properties you want to copy, click **OK** then click the object whose attributes you want to copy *from*.

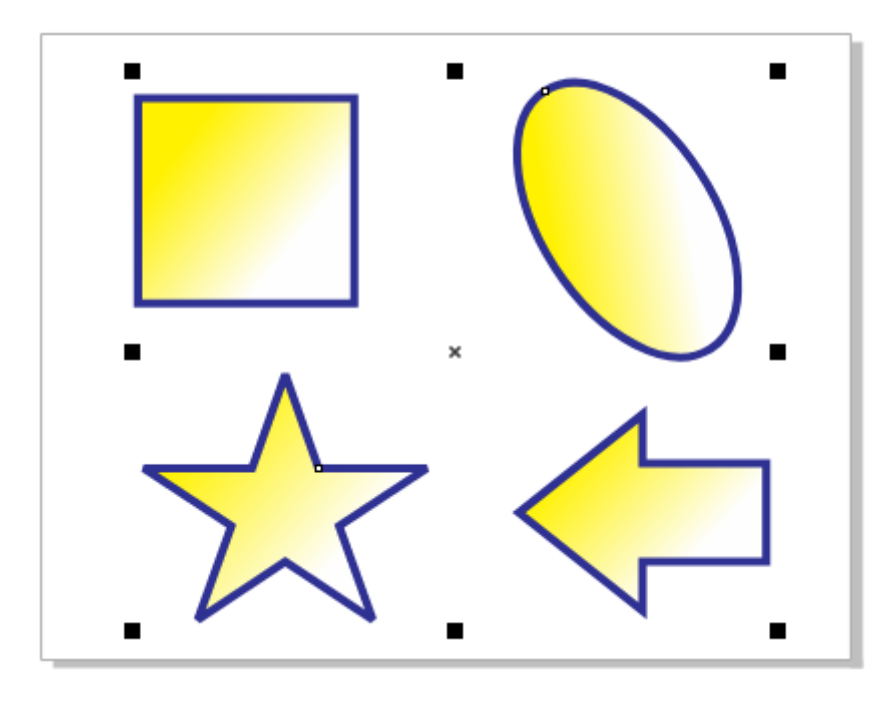

2. For Windows users, select the object you want to copy properties *from* with the **Pick** tool, then right-click and hold down the right mouse button while dragging it onto the object you want to copy properties *to*. When you release the mouse button, you'll get a menu with options to copy fill, outline, or all properties.

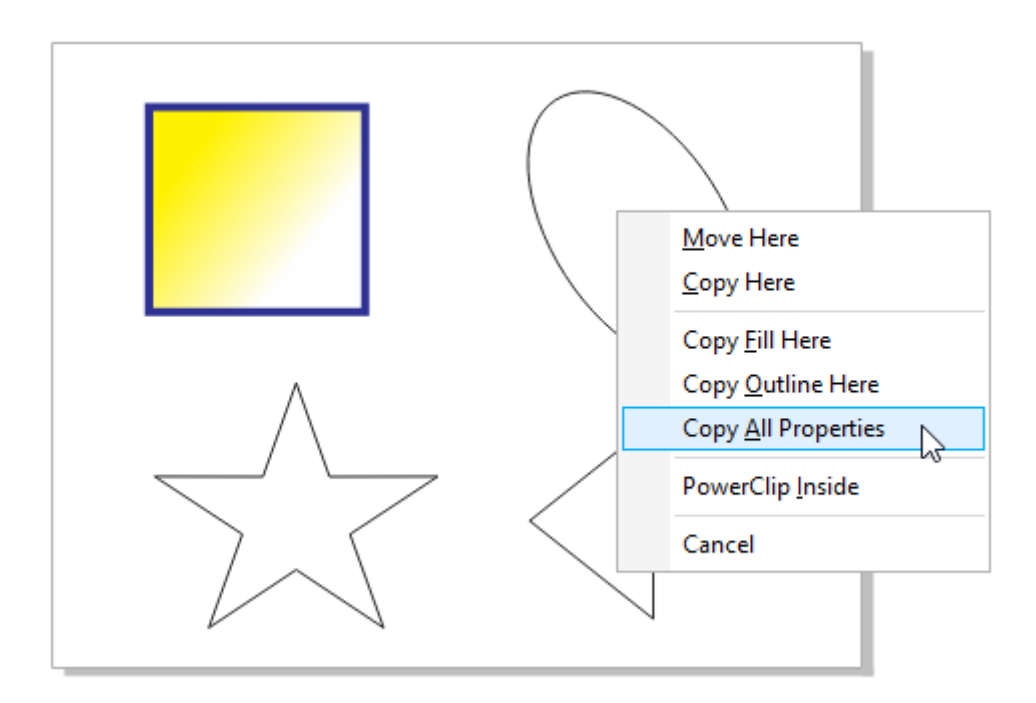

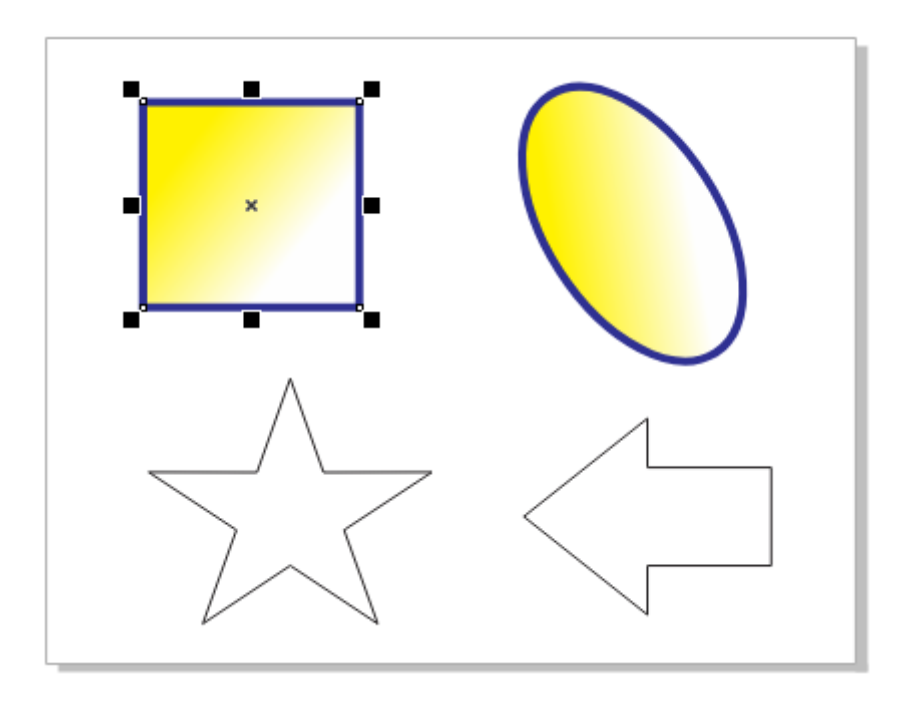

For Mac users, hold down the **Shift** key while dragging with the right mouse button, which copies the object fill to the target object.

3. The **Attributes Eyedropper** is another tool for quickly copying attributes and other properties to several objects at once. You can find this tool in the same tool group as the **Color Eyedropper**. Once you activate the **Attributes Eyedropper**, the property bar provides options to choose the properties to copy, as well as any transformations and effects.

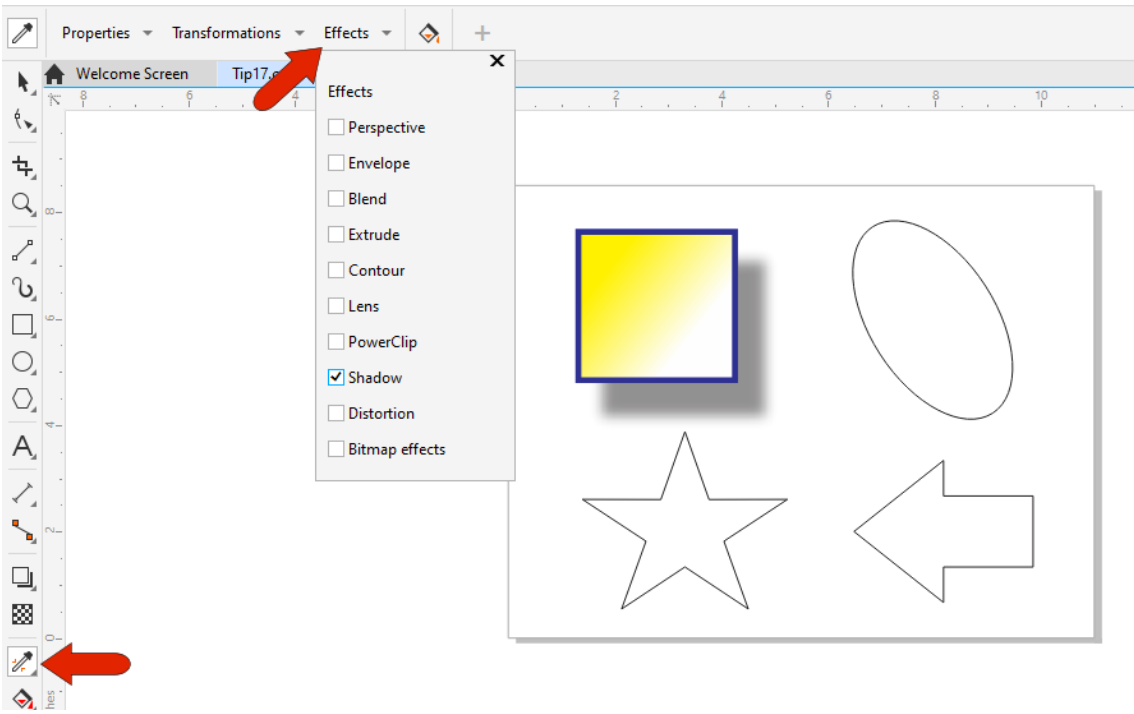

Click the object whose attributes you want to copy, then click the objects where the attributes are to be applied.

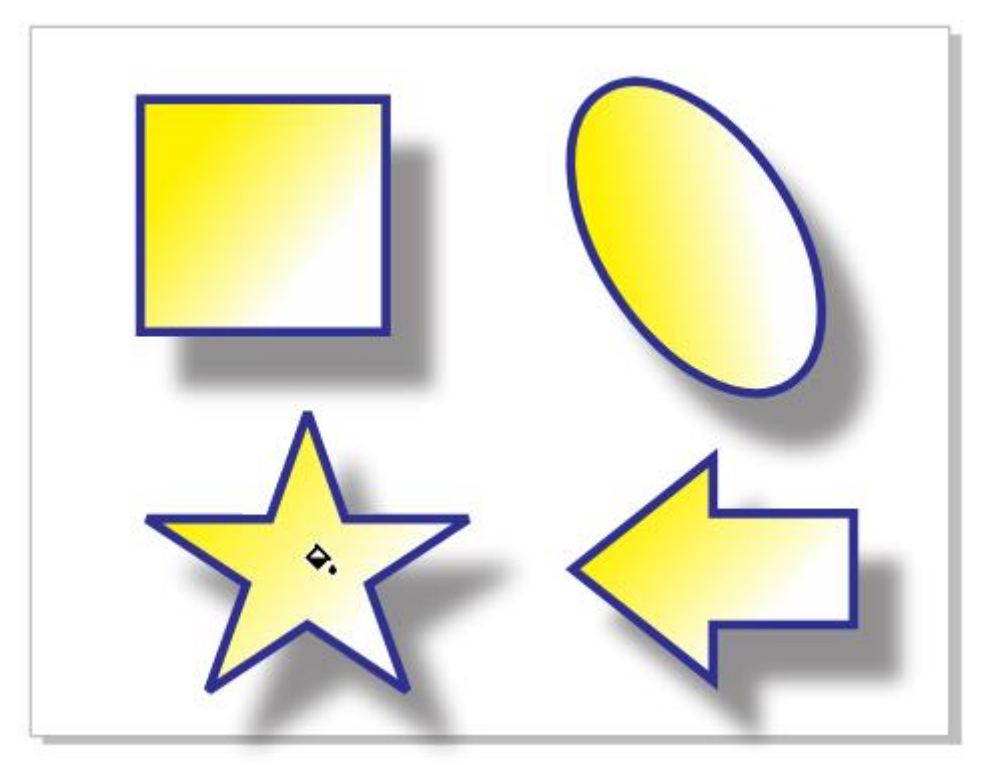

To learn more, watch the full tutorial [How to Use the Eyedropper Tools.](https://learn.corel.com/tutorials/coreldraw-eyedropper-tools/)

# Tip 18: Attributes for Combined or Welded Objects

If you marquee-select multiple objects and use either the **Combine** or **Weld** commands on the property bar, the resulting object will have the attributes of the object that was created first – the one at the bottom of the order in the **Objects** docker.

In this example, if we marquee-select the rectangle and 2 circles then press the **Weld** icon, the resulting object will have the attributes of the yellow rectangle.

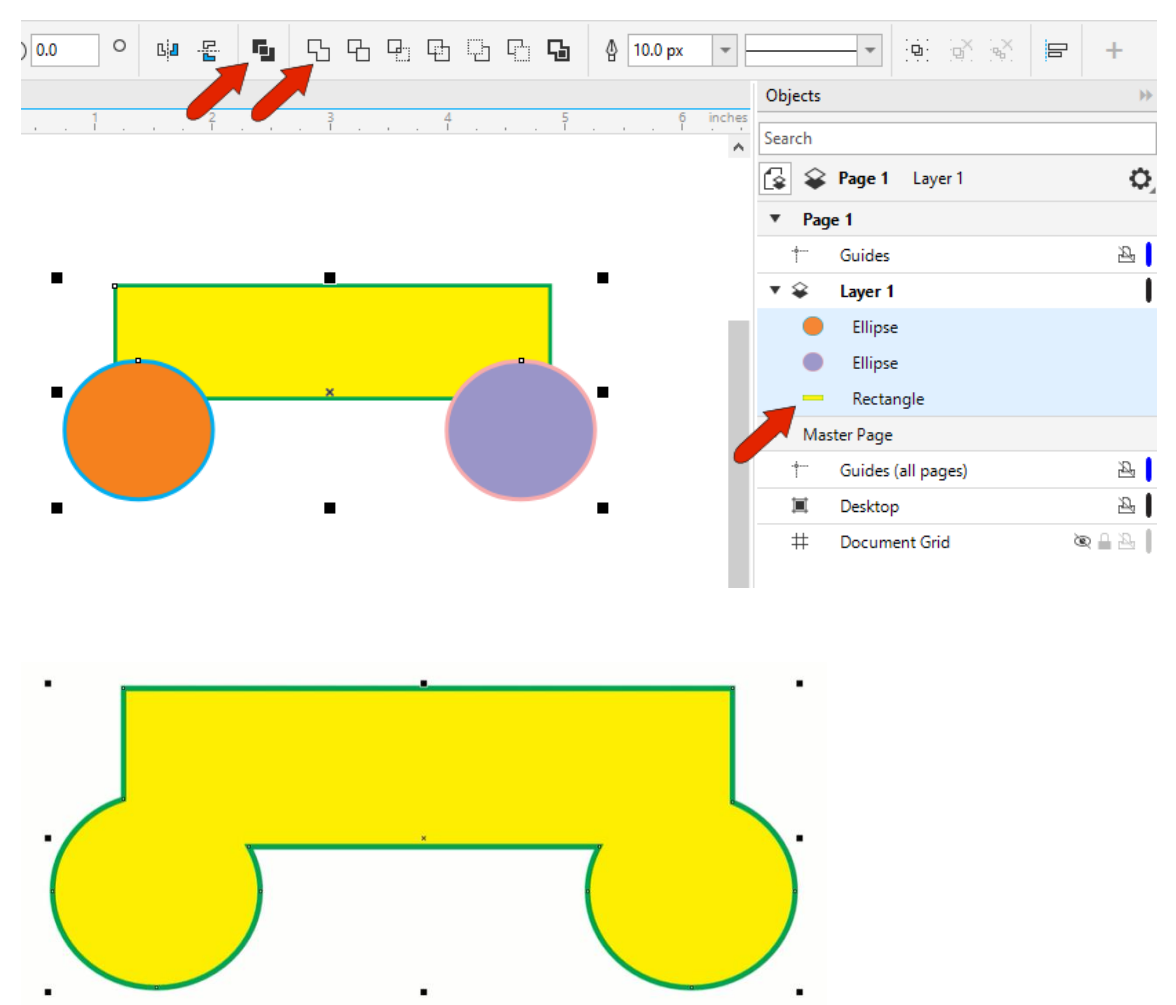

But if you select the objects one at a time while pressing the **Shift** key, the resulting objects will have the attributes of the *last object selected*. In this example, the purple circle was selected last, so after we welded the objects, the resulting curve has the properties of the purple circle.

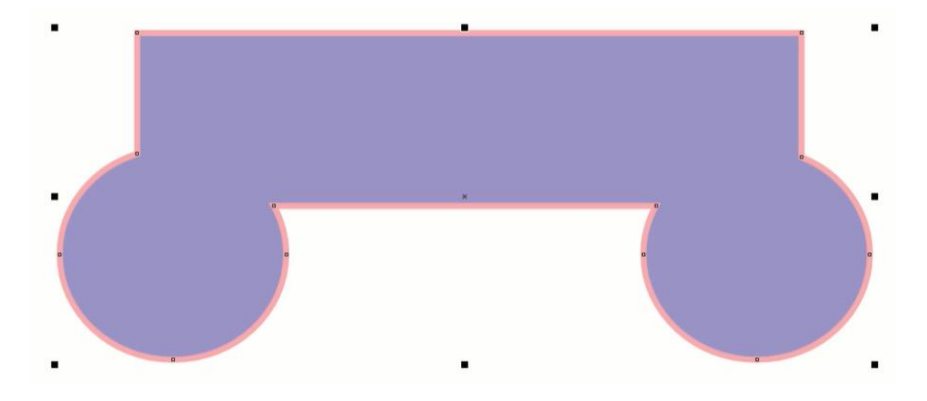

## Tip 19: Trimming Objects

Selection order is also important when using the **Trim** tool. If you marquee-select objects and click the **Trim** icon on the property bar, it's the bottom object that gets trimmed by the objects above.

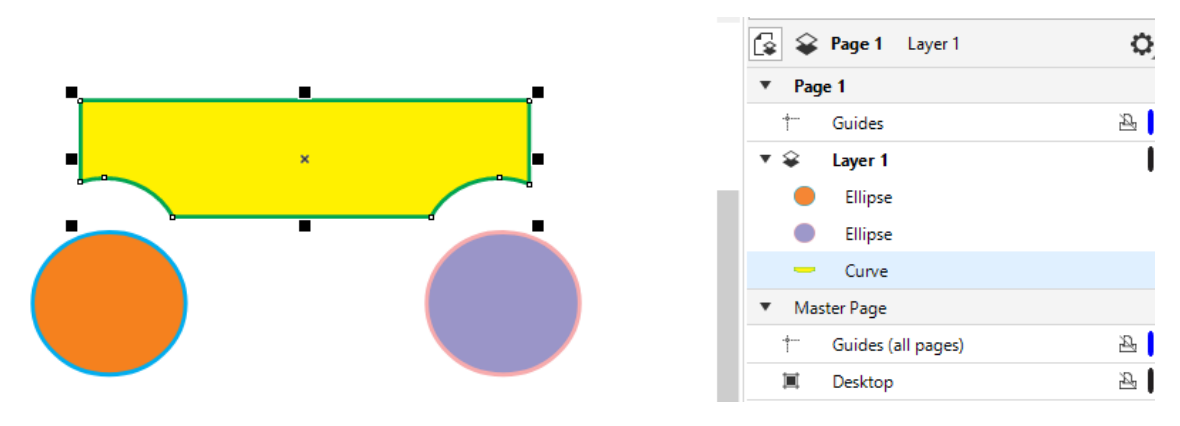

But by selecting the objects one at a time, you can control what gets trimmed by holding down the **Shift** key and selecting objects individually. The last object selected will be the one that gets trimmed.

In this example, we selected the rectangle first, then one of the circles, and trimmed. We then selected the rectangle, followed by the second circle. So the result is both circles that have been trimmed by the rectangle.

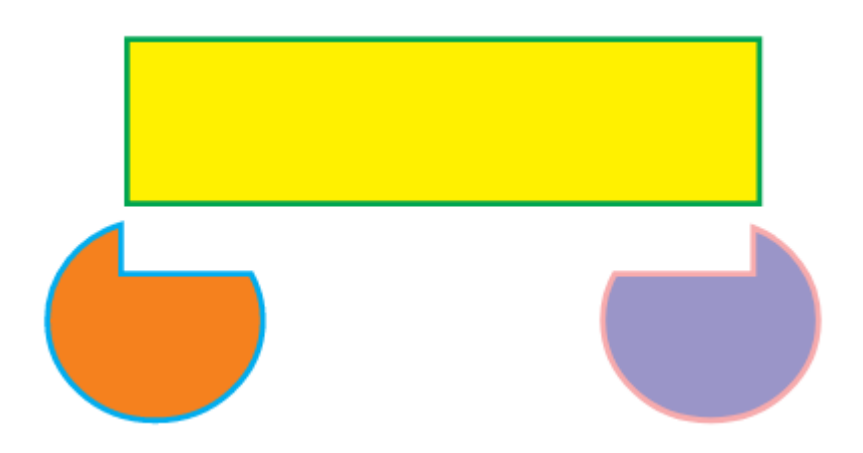

To learn more, watch the full tutorial [How to Weld, Trim and Combine Objects.](https://learn.corel.com/tutorials/coreldraw-shaping-tools/)

#### Tip 20: Editing Barcode Objects

To create a barcode, choose **Object** > **Insert** > **Barcode** and follow the steps in the wizard.

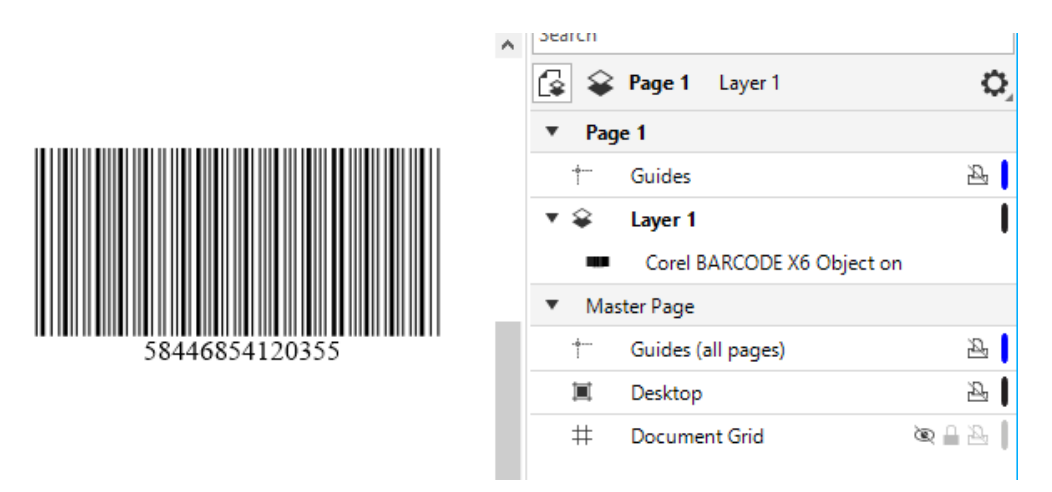

If you want to learn more about creating barcodes, watch the full tutorial How to Make a [Barcode.](https://learn.corel.com/tutorials/make-your-own-barcode-with-coreldraw/)

The resulting barcode object can be edited by double-clicking to reopen the wizard, but you can't change color or font. To make these adjustments, you can use **Ctrl/Cmd** + **X** to cut the barcode, or **Ctrl/Cmd** + **C** to copy it, then choose **Edit** > **Paste Special** and choose the **Picture (Metafile)** option.

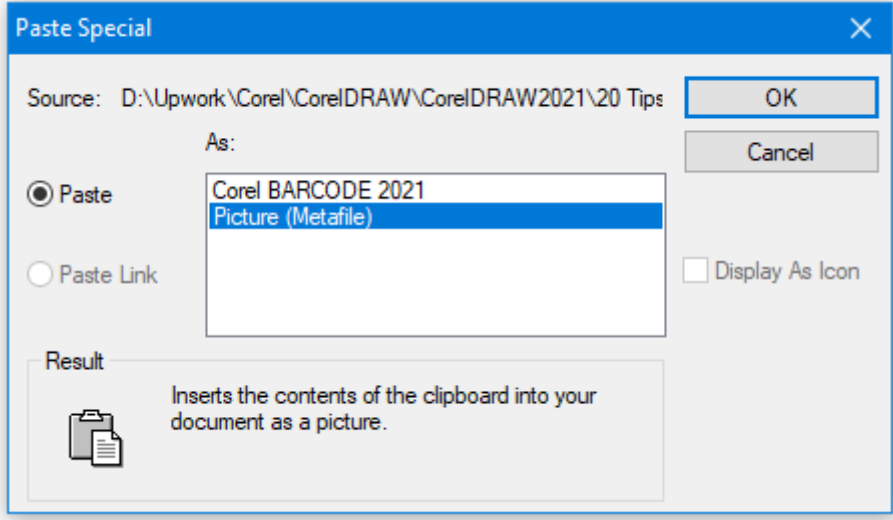

As you can see in the **Objects** docker, the new **Picture (Metafile)** object is a group of vector objects, which you can ungroup, select text and change color, font, etc., then regroup again.

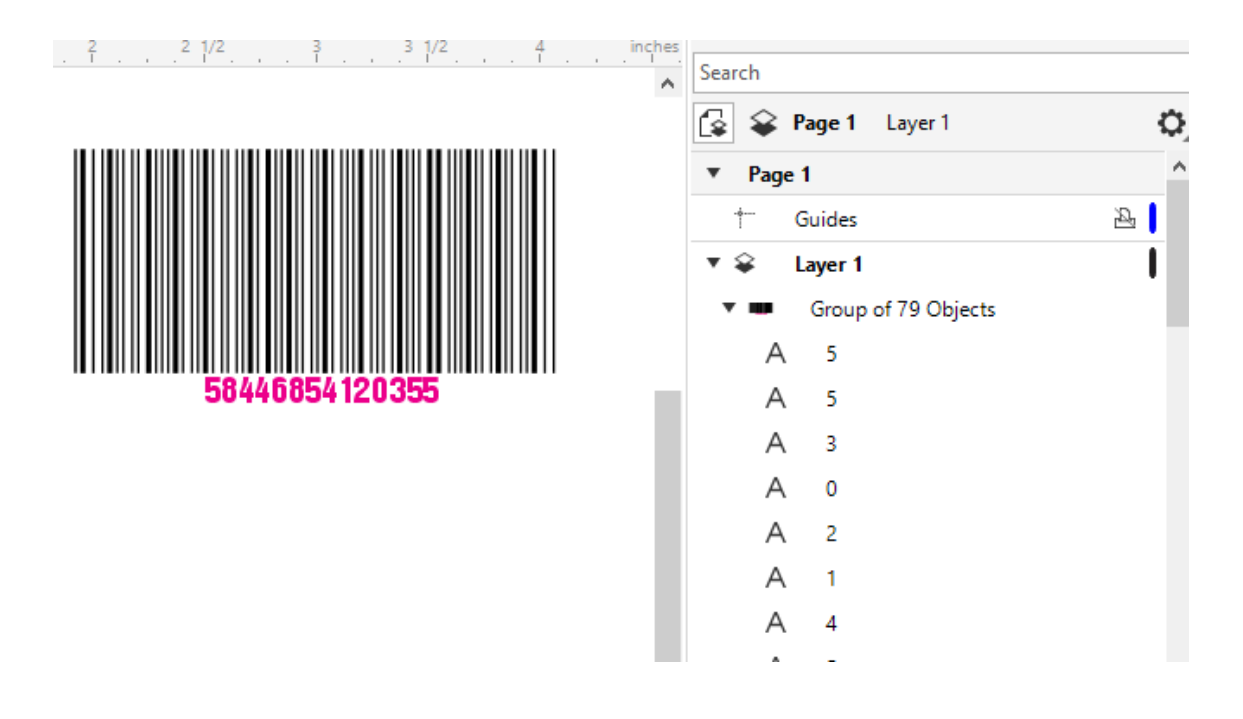

If you've enjoyed these tips and want to see more, check out the tutorial 10 CorelDRAW Tips [for Better Productivity,](https://learn.corel.com/tutorials/10-tricks-better-coreldraw-productivity/) and visit our [Graphic Design Tips home page.](https://learn.corel.com/tips-home/graphic-design-tips/)